در دستورالعمل زیر قصد بر پیاده سازی یک کولر آبی با کویل گرمایش(زنت) در یک ساختمان در نرم افزار Design Builder می باشد.

F. DesignBuilder - 2.dsb - Layout - Untitled, Building 1, HVAC

 $\mathbb{Z}$ 

Model options (F11)

File Edit Go View Tools Help

**Navigate, Site** 

-1 ابتدا در محیط نرم افزار یک ساختمان جدید ایجاد می کنیم.

-2 سپس مطابق شکل روی گزینه option model کلیلک میکنیم. )همچین می توان از دکمه کمکی 11F نیز استفاده کرد(

-3 سپس در زبانه Data و در قسمت HVAC ، فلش مربوطه را از حالت Simple به حالت Detailed تغییر میدهیم و تغییرات را ok می کنیم.

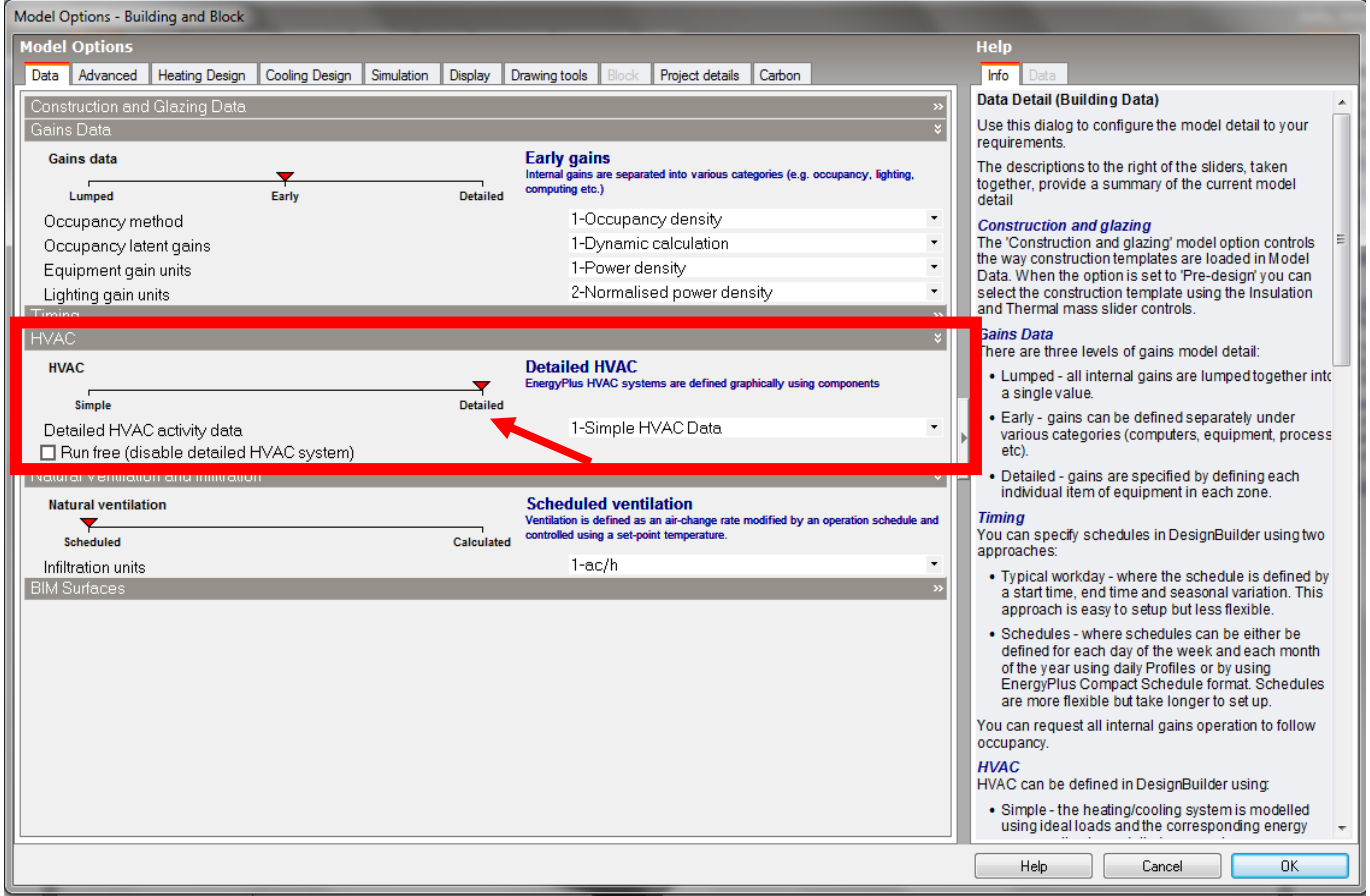

با انجام این عمل، در قسمت Site و در زیر مجموعه Building، گزینهء System HVAC ظاهر می گردد.

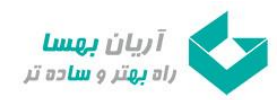

-4 روی گزینه System HVAC در زیرمجموعه Building کلیلک می کنیم تا مطابق شکل صفحه HVAC Load Template ظاهر شود.

سپس روی گزینه Next کلیلک میکنیم.

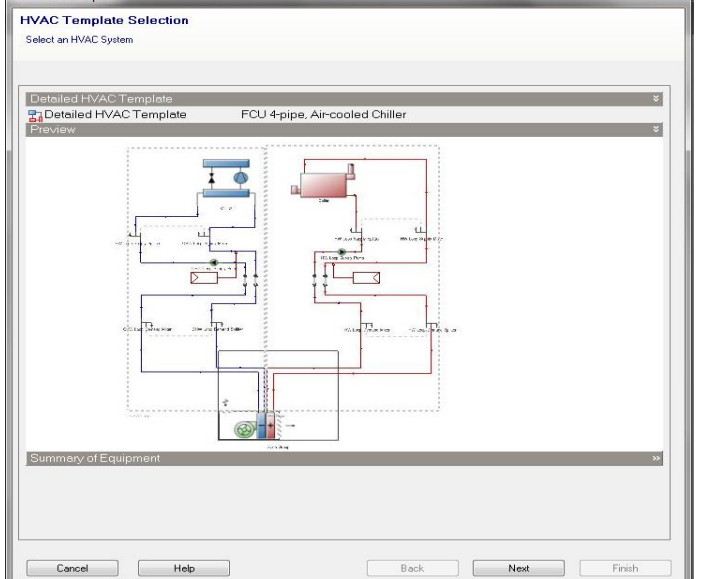

-5 در این مرحله سیستم chiller و group zone را حذف می کنیم.

-6 سپس با کلیلک بر روی Group Zone Add از نوار باال یک Zone به صفحه اضافه میکنیم.

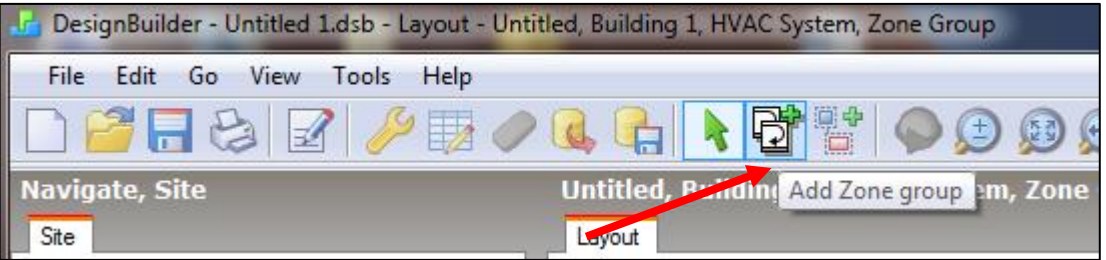

حاال در زیر مجموعه System HVAC در قسمت Site، بخش Group Zone اضافه میگردد.

-7 با دوبار کلیلک (click double (بر روی این بخش، سوالی از شما پرسیده خواهد شد با این مضمون که این zone را می بایست به zone موجود در block رسم شده متصل ساخت و اجازه این کار را از شما خواهد گرفت.

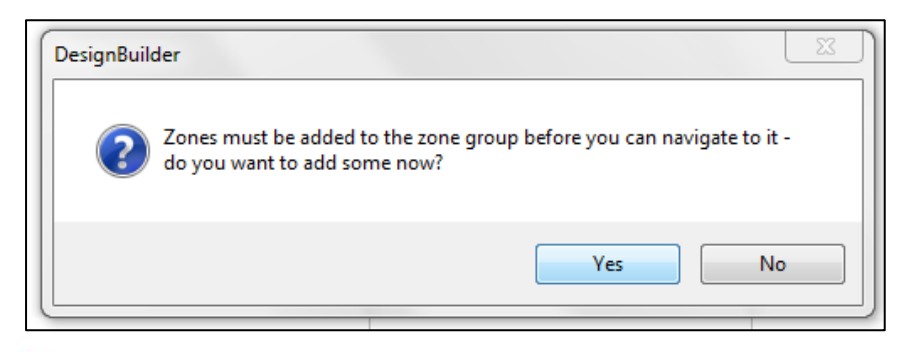

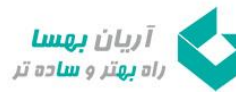

-8 با انتخاب گزینه Yes صفحه ای تحت عنوان Group Zone HVAC Add Edit ظاهر خواهد شد که در اینجا میبایست zone مربوطه را انتخاب نمود.

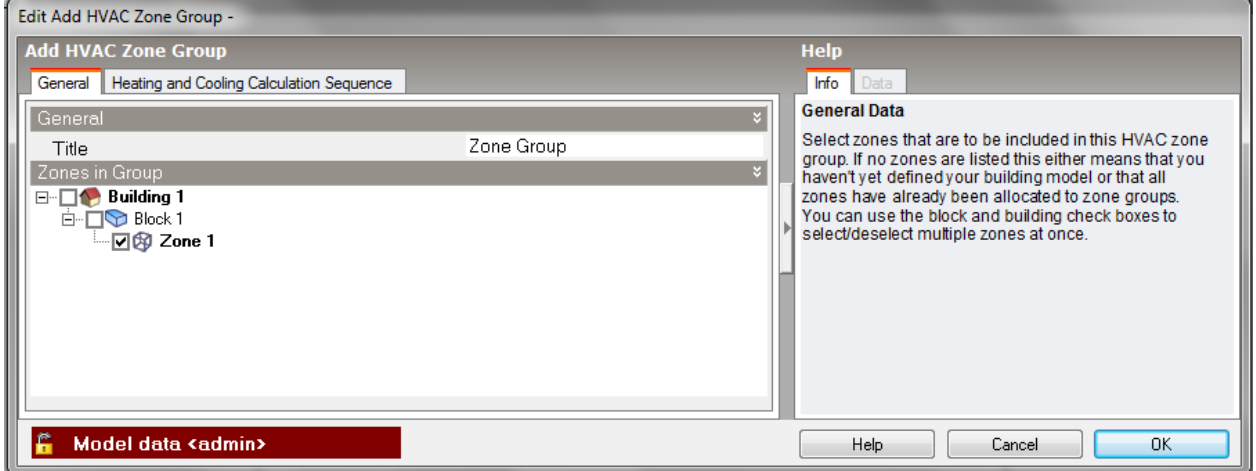

با ok کردن این قسمت به صفحه اصلی برخواهیم گشت.

-9 سپس از نوار باال بر روی گزینه Loop Add کلیلک کرده تا نوار مربوطه باز شود.

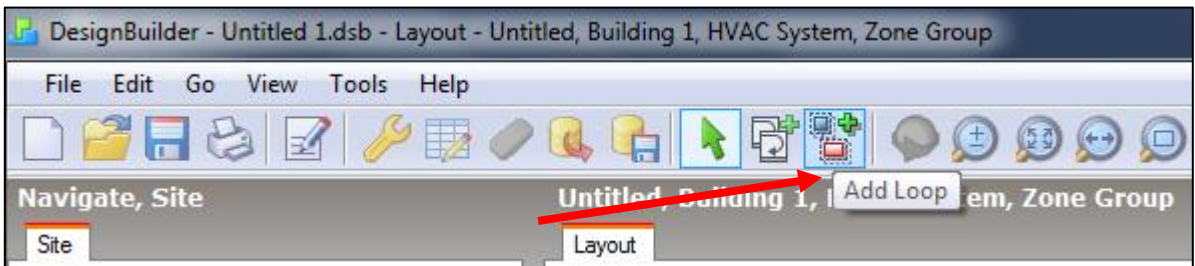

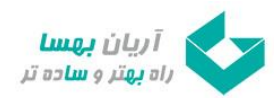

-10 روی اولین گزینه یعنی Loop Air Generic Add کلیلک میکنیم.

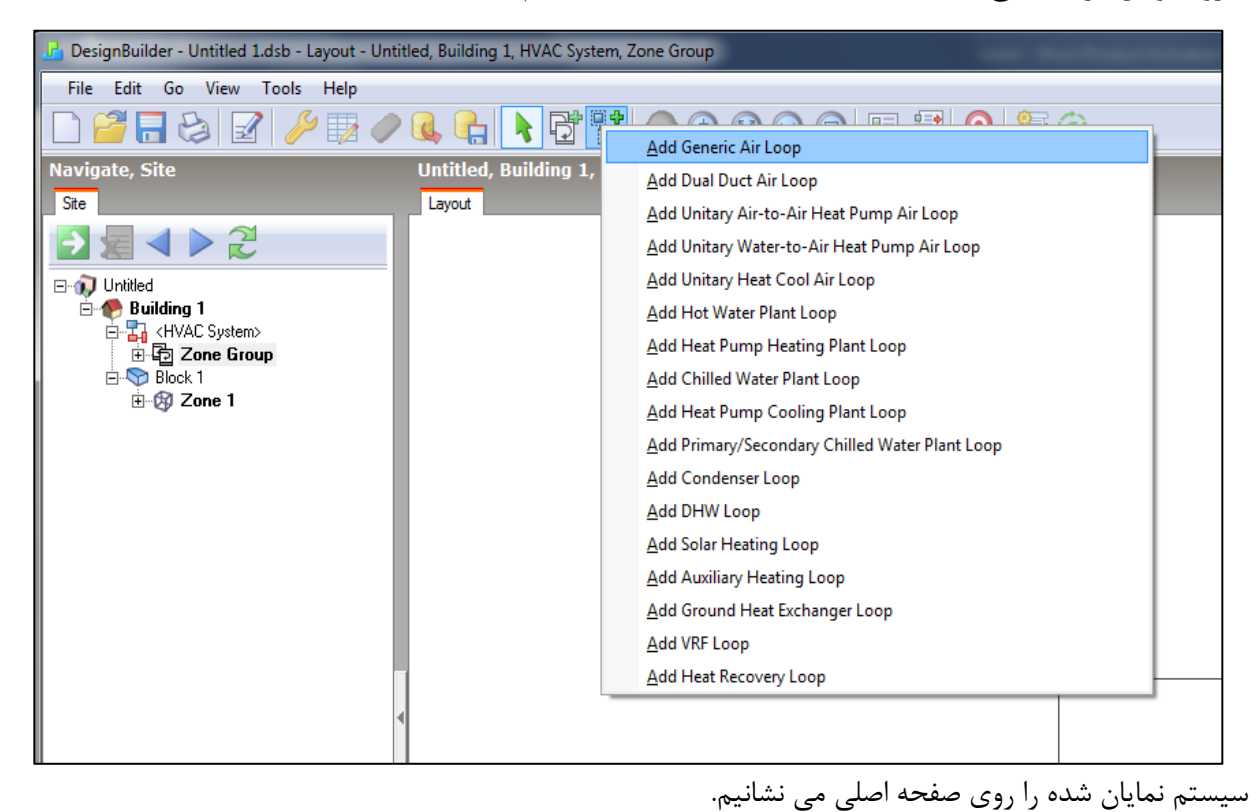

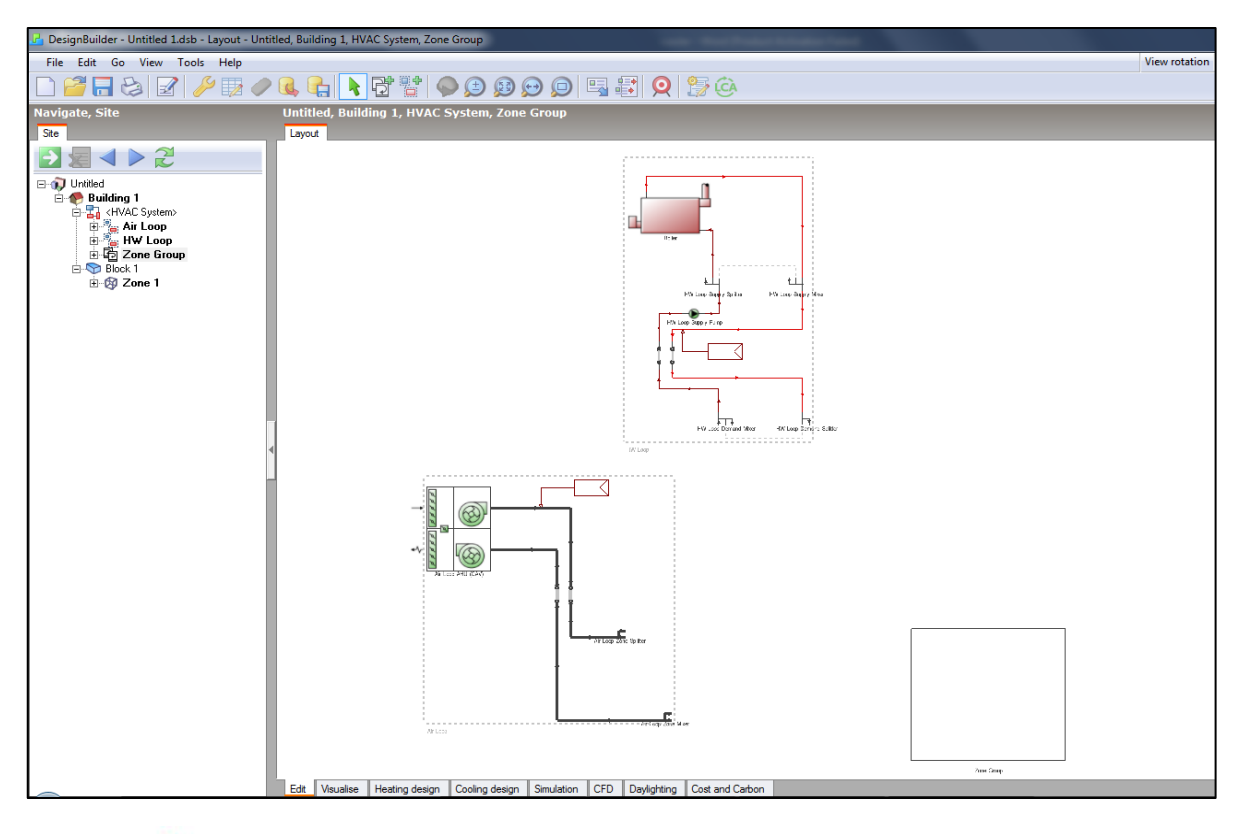

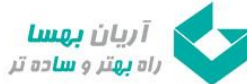

در این مرحله می بایست دریچه های ورودی و خروجی را رسم نمود.

- -11 با یکبار click double بر روی group zone به محیط آن وارد می شویم و با تکرار مجدد این عمل به محیط اصلی zone وارد می شویم.
- -12 از قسمت help( سمت راست( و در بخش Unit Distribution Air Add بر روی Air Direct Add کلیلک می کنیم تا دریچه ورودی را به محیط اضافه کنیم.

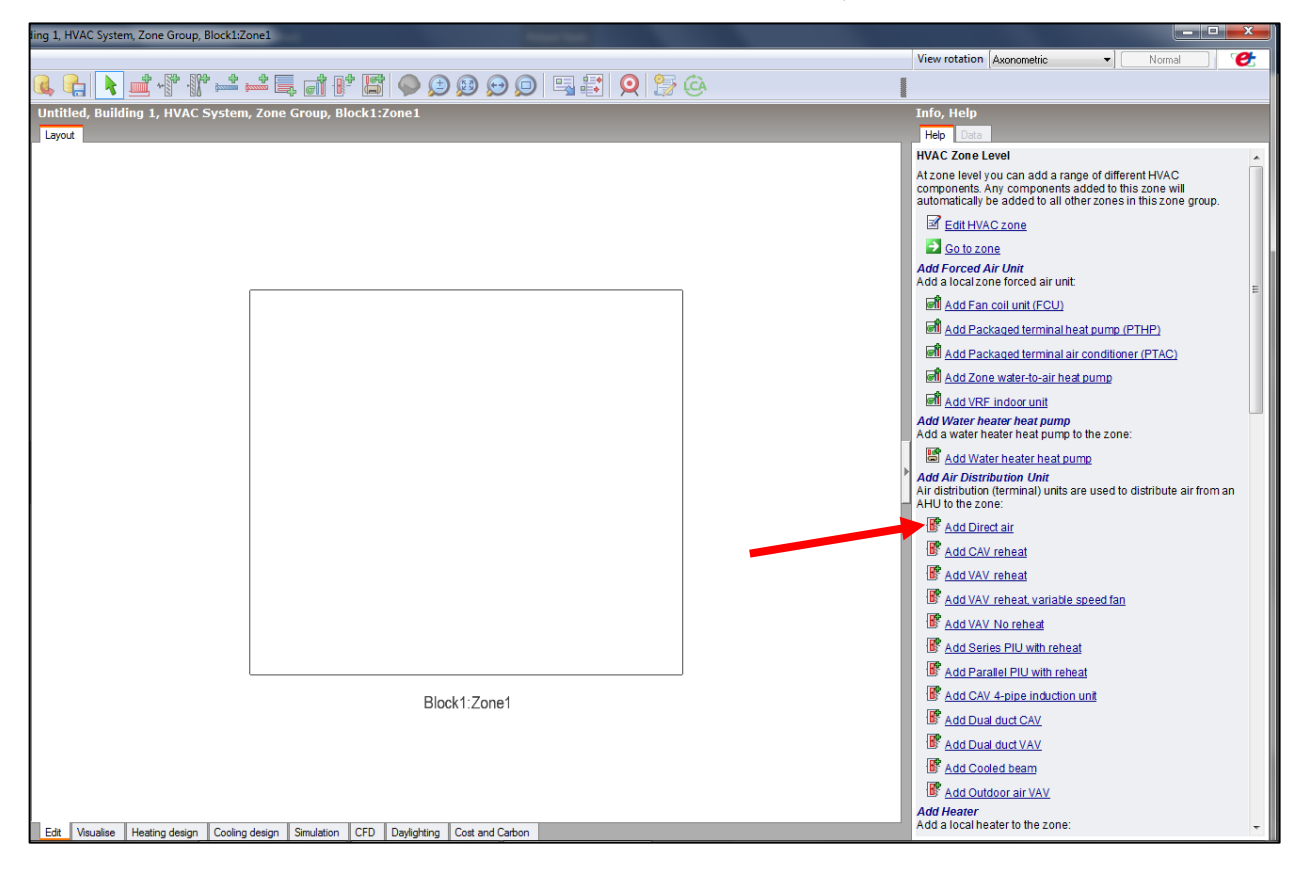

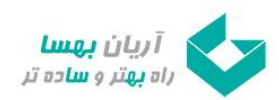

-13 دریچه ورودی را در محیط zone می نشانیم.

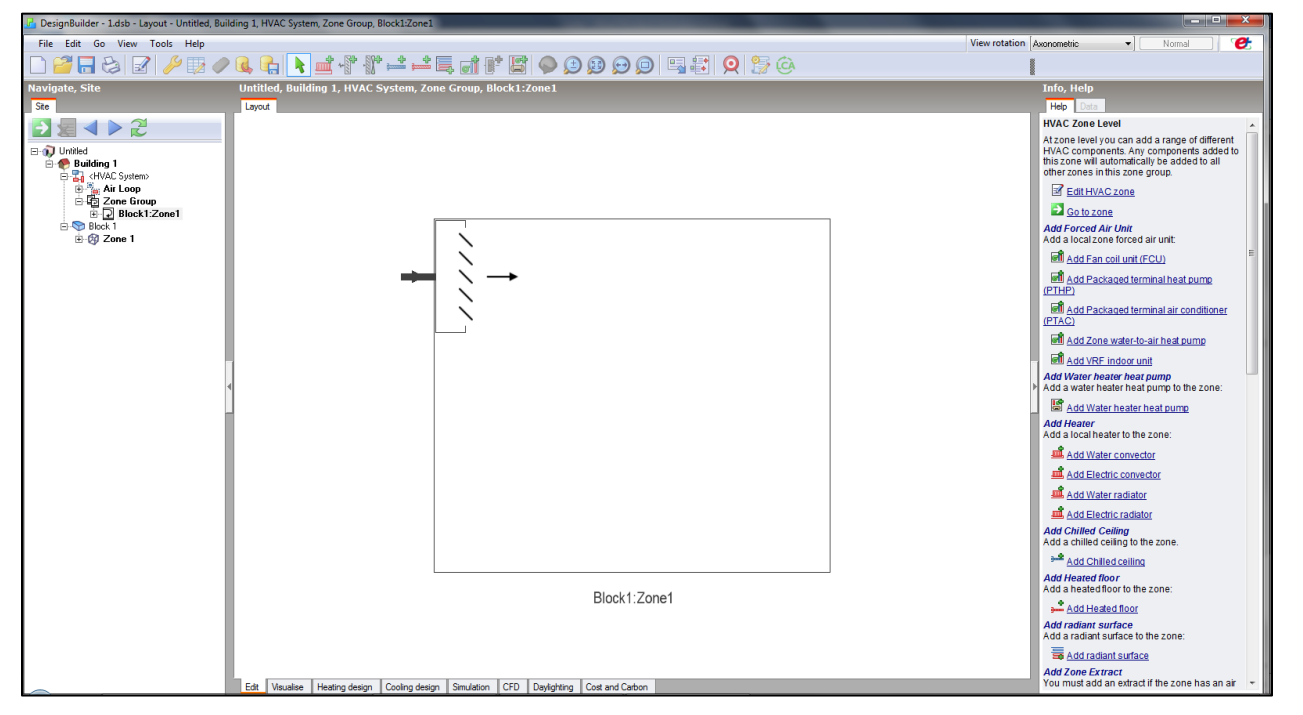

-14 از نوار باال بر روی Extract Add کلیلک می کنیم تا دریچه خروجی را به محیط اضافه کنیم.

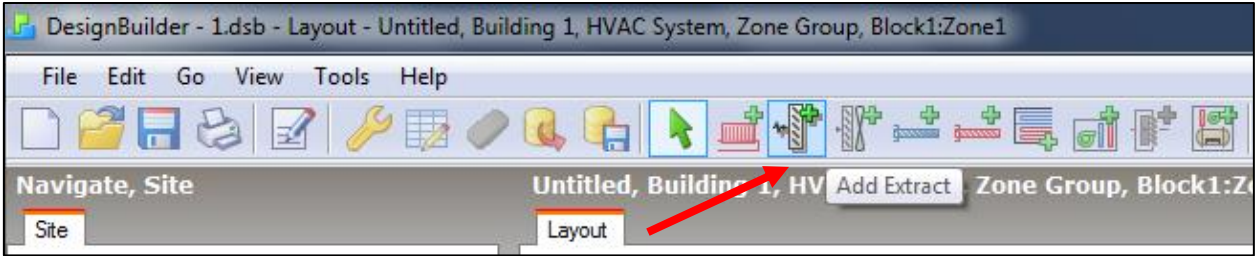

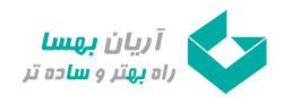

-15دریچه خروجی را در محیط zone می نشانیم.

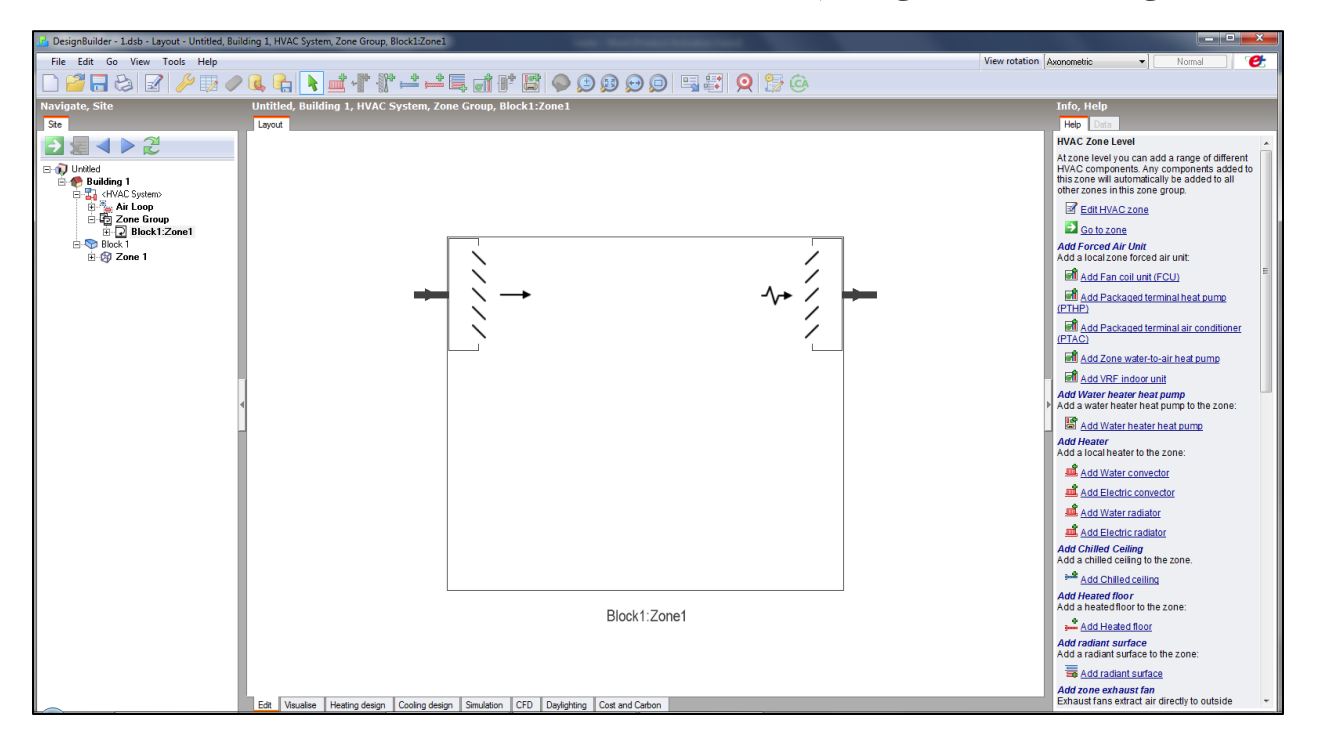

به محیط System HVAC برمیگردیم.

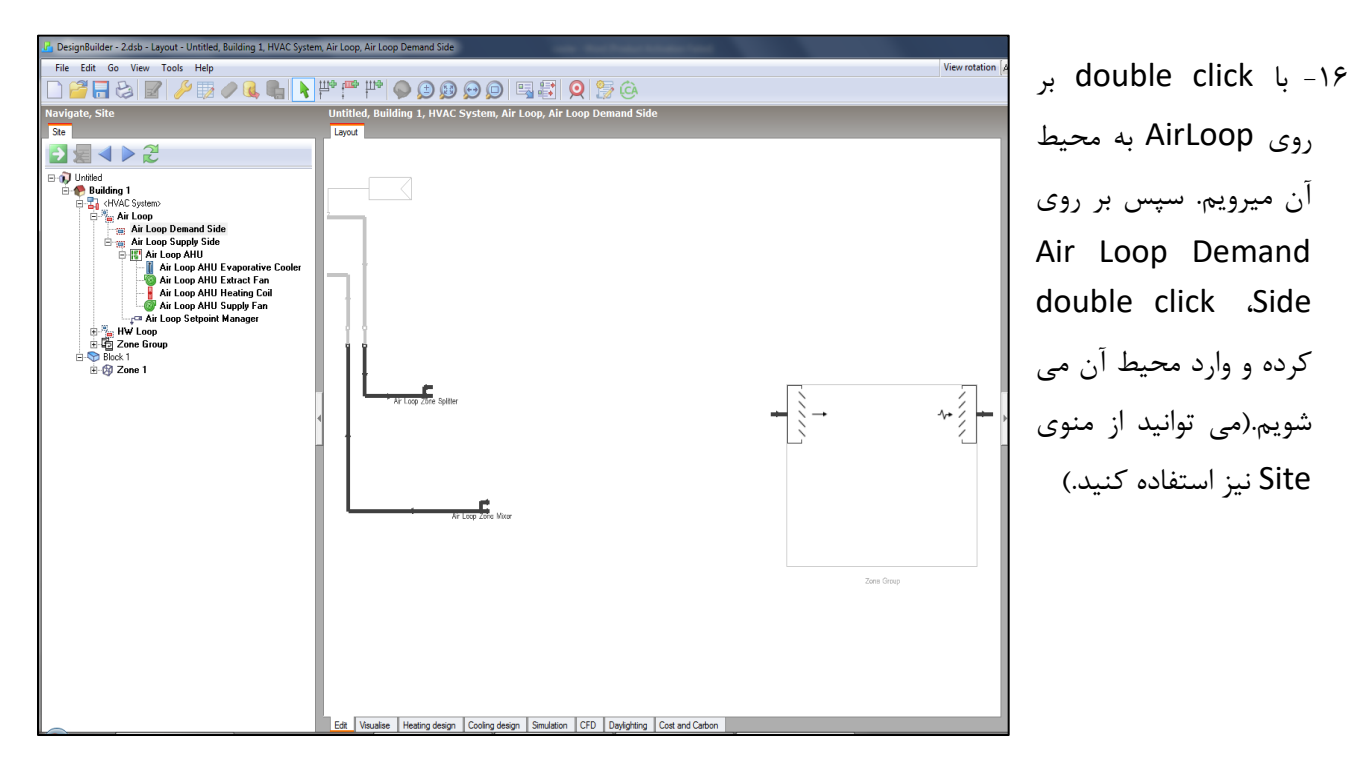

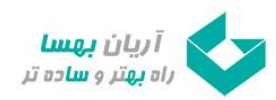

-17 از منوی باال بر روی Components Connect کلیلک کرده و Loop Air را به zone وصل میکنیم.

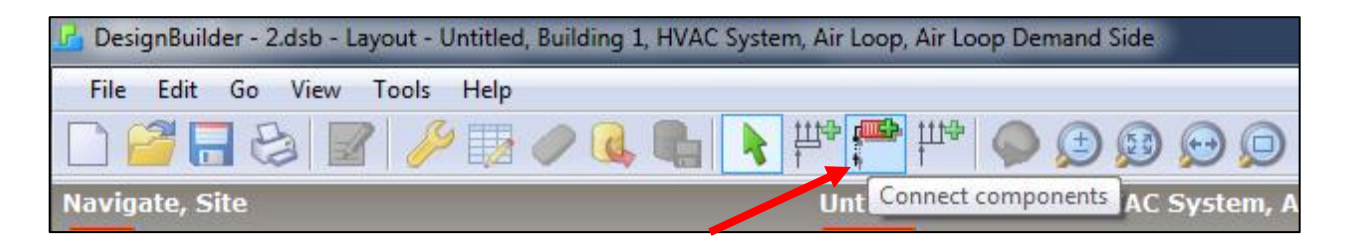

- -18 به محیط Side Supply Loop Air رفته و وارد محیط AHU Loop Air می شویم.
- -19 از منوی باال گزینه Cooler Evaporative Add را انتخاب و در منوی باز شده گزینه Pad CelDek Direct را انتخاب
	- می کنیم و مطابق شکل جایگذاری می کنیم.

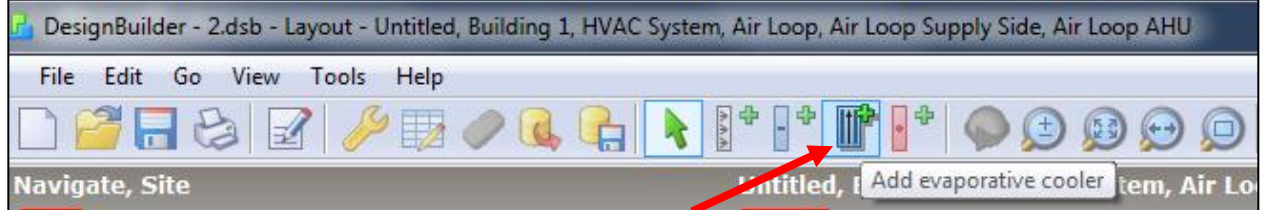

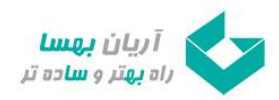

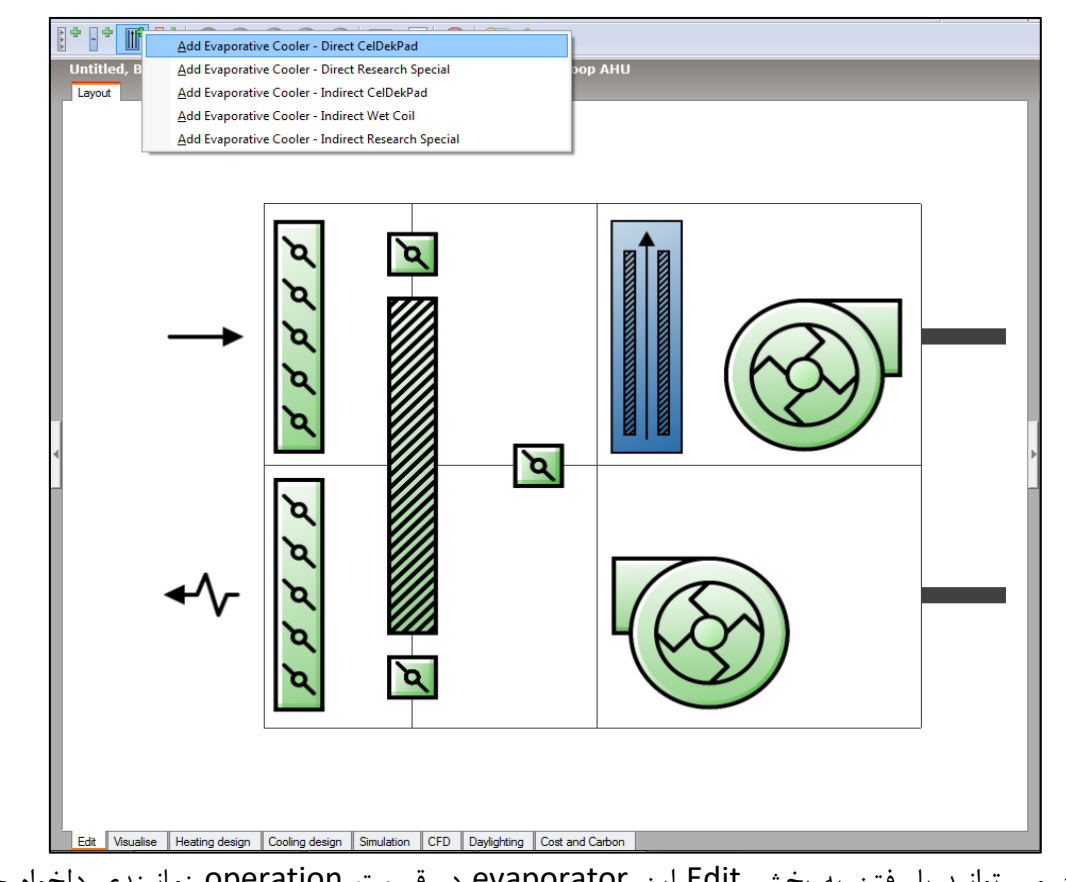

همچنین می توانید با رفتن به بخش Edit این evaporator در قسمت operation زمانبندی دلخواه خود را انتخاب کنید.

-20 به همین ترتیب از نوار باال گزینه Coil Heating Add را انتخاب و در منوی باز شده گزینه water را انتخاب و آن را مطابق شکل جایگذاری می کنیم.

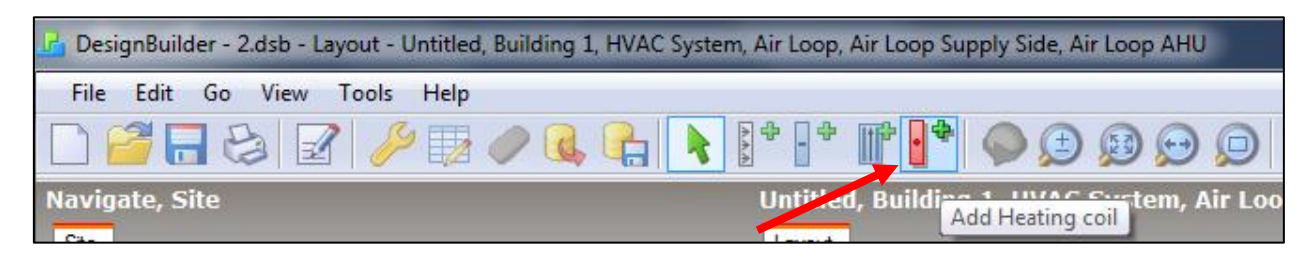

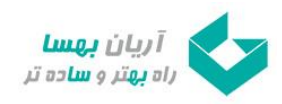

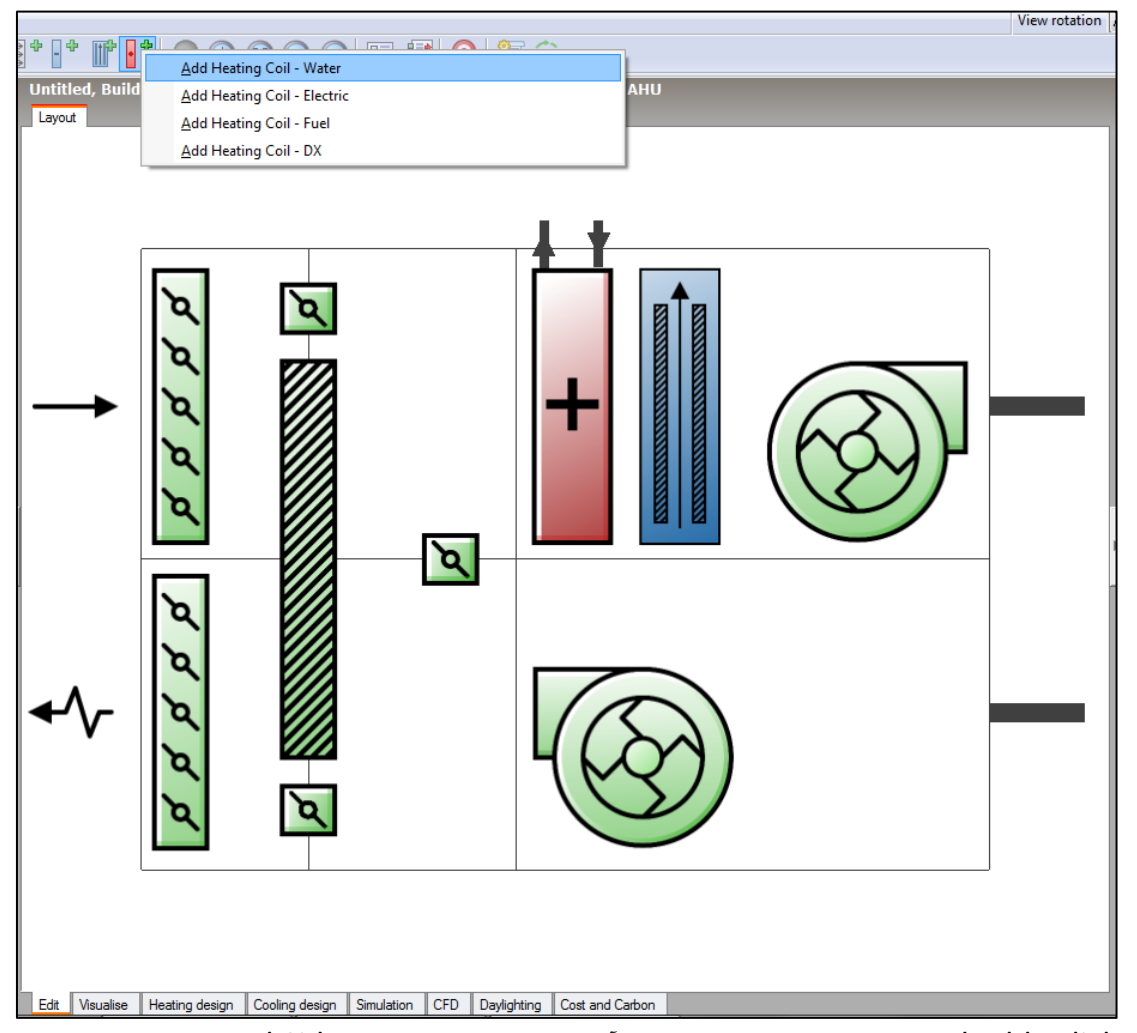

-21 با click double بر روی Loop HW به محیط آن میرویم. سپس بر روی Side Demand Loop HW، double click کرده و وارد محیط آن می شویم.)می توانید از موی Site نیز استفاده کنید.(

-22 مانند مراحل قبل با استفاده از Components Connect، Loop HW را به Loop Air وصل می کنیم.

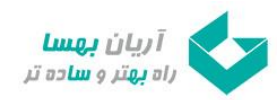

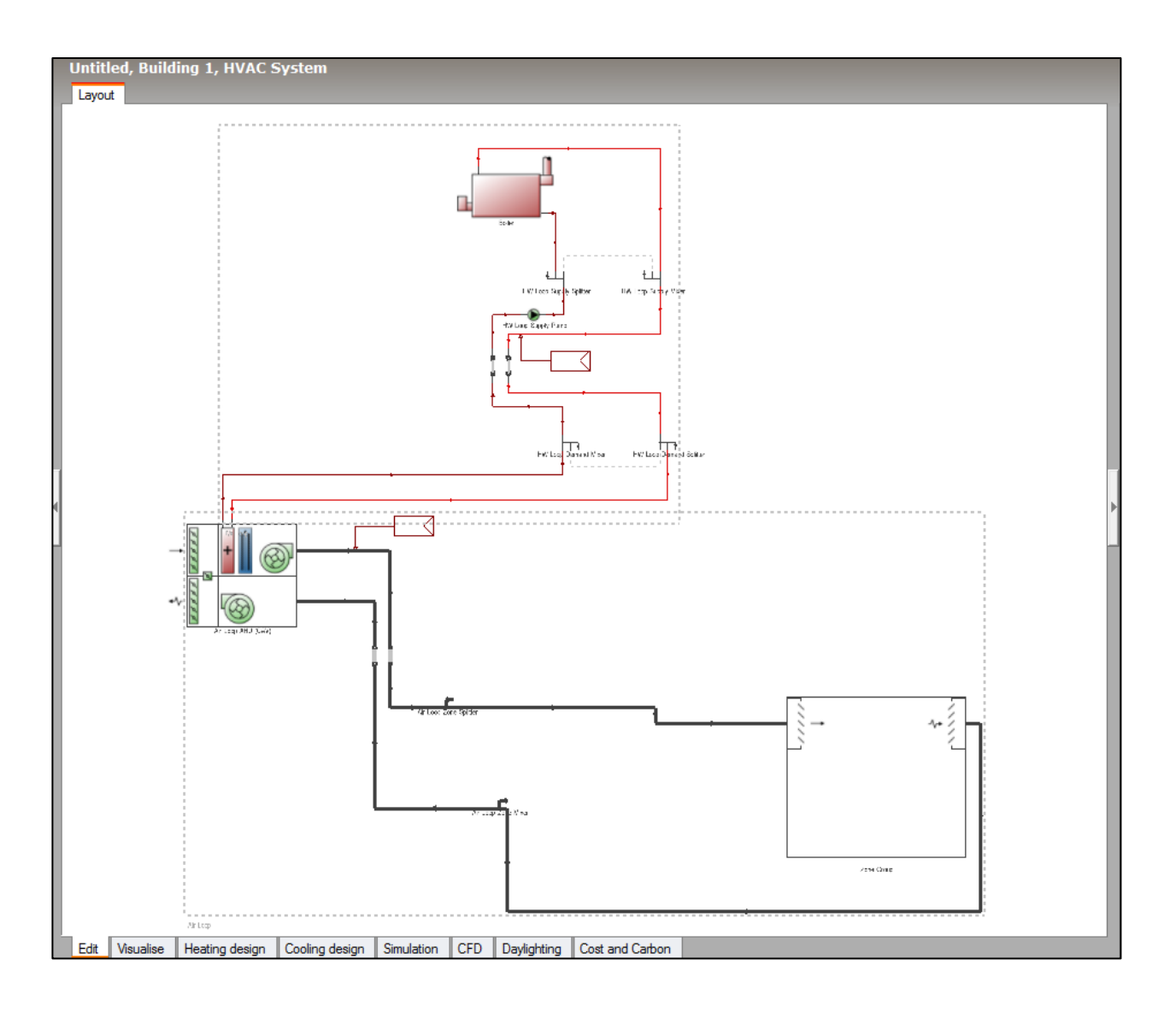

-23 به Side Supply Loop Air می رویم. با click double بر روی آن به محیط AHU Loop Air میرویم. -24 بر روی این محیط راست کلیلک کرده و گزینه Edit را انتخاب می کنیم.) می توانید از قسمت help نیز به Edit Components بروید)

صفحه Unit Handling Air Edit باز می گردد.

-25 به زبانه System Air Outdoor می رویم و از بخش Recovery Heat گزینه On را انتخاب مینمائیم.

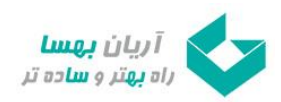

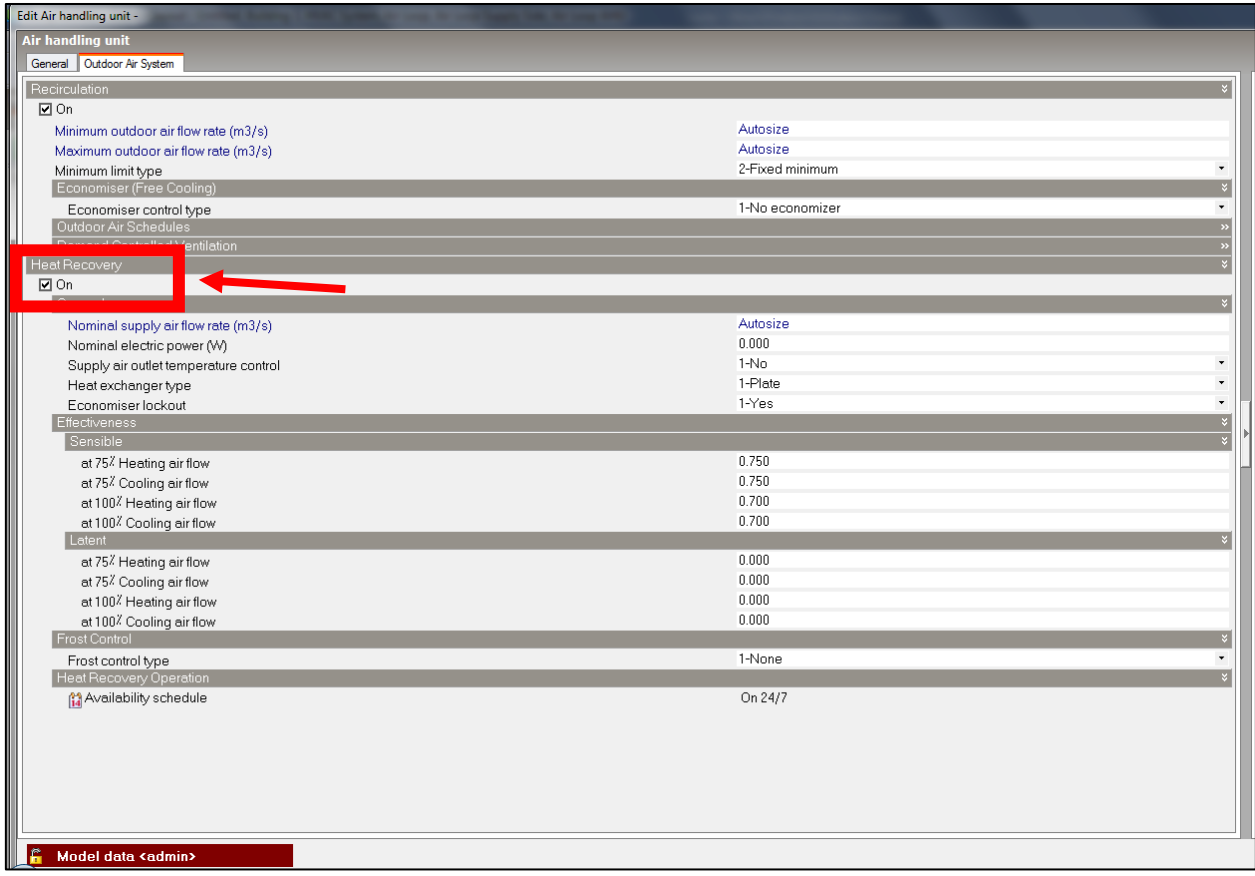

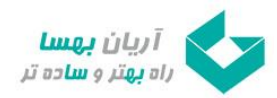

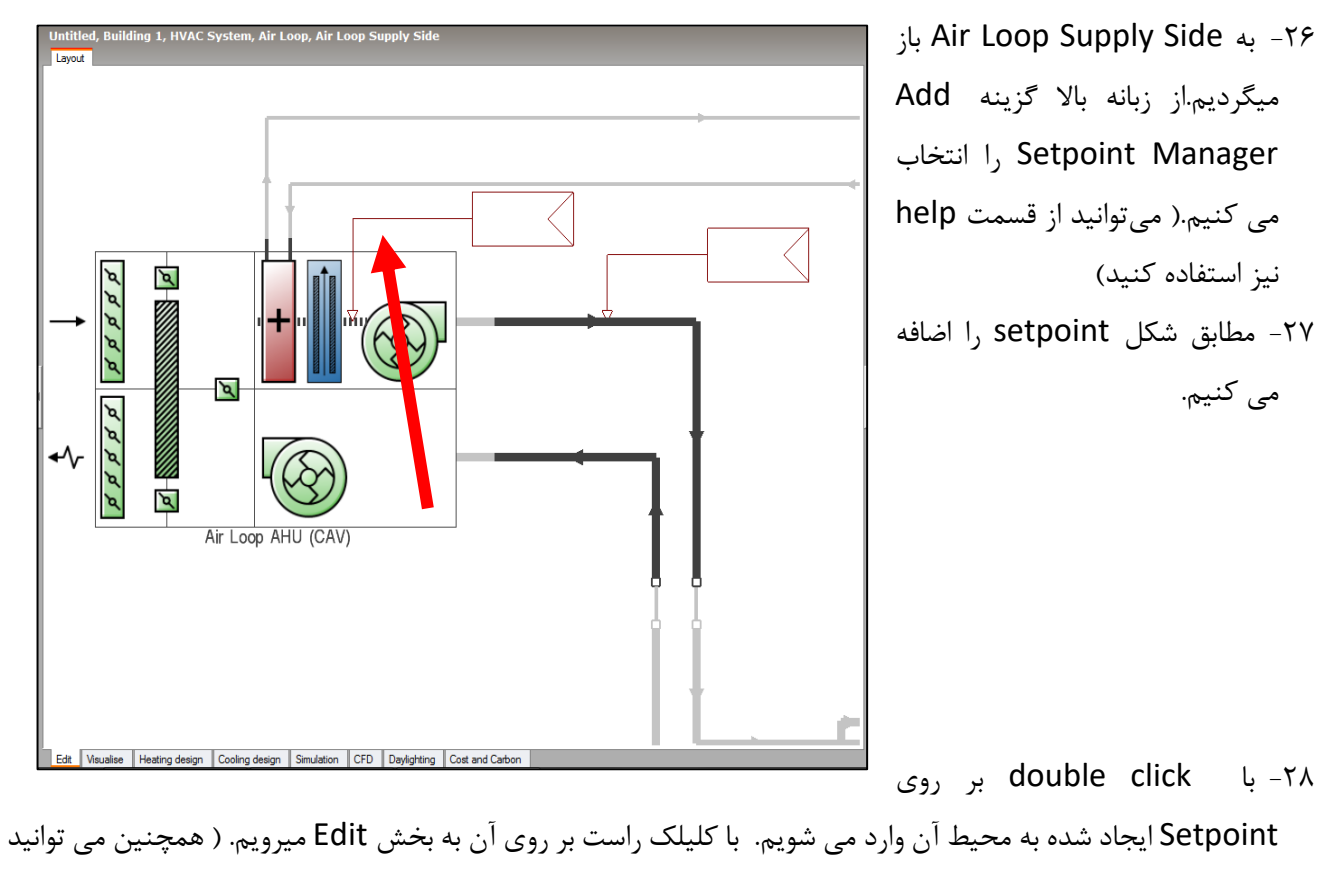

از بخش help از Edit Components استفاده کنید)

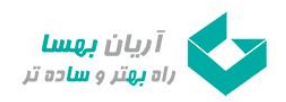

صفحه 13 از 14

٢٩- در صفحه Edit Setpoint Manager كه باز شده است، در قسمت Control Variable schedule را روی حالت می قرار Relative humidity setpoint scheduleروی را Setpoint variable schedule و Humidity ratio

Edit Setpoint Manager -**Setpoint Manager Help** Setpoint Manager **Info** Data **Setpoint Manager** General  $\overline{z}$ Setpoint Managers calculate the setpoint for an HVAC Air Loop Setpoint Manager 1 Name System node. These setpoints are used in the parent<br>loop as a goal for control actions.  $\overline{a}$ 1-Scheduled Type Schedule The currently selected setpoint manager type for this Control variable 4-Humidity ratio air loop is: Scheduled **Pa** Setpoint variable schedule Relative humidity setpoint schedule: Alway The simplest setpoint manager where a schedule<br>determines the setpoint without reference to a system node 2 Control variables units <sup>2</sup> Setpoint Manager types Model data <admin> Help Cancel  $0K$ 

به محیط HVAC باز میگردیم و از قسمت Simulation پس از انتخاب گزینه data Update، صفحه Edit .میکنیم ok را Calculation Option

شبیه سازی نرم افزار آماده است.

دهیم.

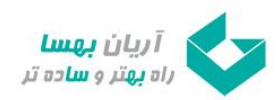

صفحه 14 از 14